### Раздел 5. Обновление программного обеспечения контроллера V3.

Важно! Изготовитель предоставляет Пользователю контроллер в соответствии с общепринятым в международной практике принципом и обычаем делового оборота «как есть» ("asis"), без каких-либо явных или подразумеваемых гарантий. Ни при каких обстоятельствах Изготовитель не несёт какой-либо ответственности в случае потери или искажения данных вследствие использования контроллера. В максимальной степени, допускаемой применимым законодательством, Изготовитель отказывается нести материальную ответственность за какие-либо убытки (включающие, не ограничиваясь перечисленным, прямые или косвенные убытки в результате неполучения доходов от хозяйственной деятельности, вынужденных перерывов хозяйственной деятельности, утерь деловой информации или предоставлением или не предоставлением услуг по поддержке или нанесения любых других видов имущественного ущерба), вытекающие из использования или невозможности использования контроллера, даже в том случае, если Изготовитель был предупрежден о возможности подобных убытков.

# Разлел 5. Обновление программного обеспечения контроллера версии V3 и выше.

Для удобства эксплуатации изготовителем предусмотрена возможность обновления программного обеспечения котроллера для аппаратных версий 3 и выше. Процесс обновления достаточно прост, и начинается с установки программного обеспечения. Ссылка для скачивания https://iteplica.ru/downloads.php.

После скачивания и распаковки установите ту версию программы, которая соответствует вашей программной и аппаратной конфигурации компьютера. Также будет необходимо установить подходящие драйверы для вашей операционной системы. Драйверы можно найти либо в архиве(для версии 3.0.3), либо в каталоге установки программы (для версии 3.0.5).

Для обновления программного обеспечения необходимо снять крышку контроллера и установить перемычку UPD. После этого подключить контроллер к компьютеру через интерфейс mini-USB и нажать кнопку Reset, тем самым переведя контроллер в режим обновления программного обеспечения. При этом светолиол инликации работы RUN лолжен погаснуть.

После этого необходимо запустить программу для обновления - для разных версий это будет DfuSeDemo (для версии 3.0.5) или DfuSe Demonstration (для версии 3.0.3).

После запуска программы у вас должно быть показано окно как на рисунке ниже.

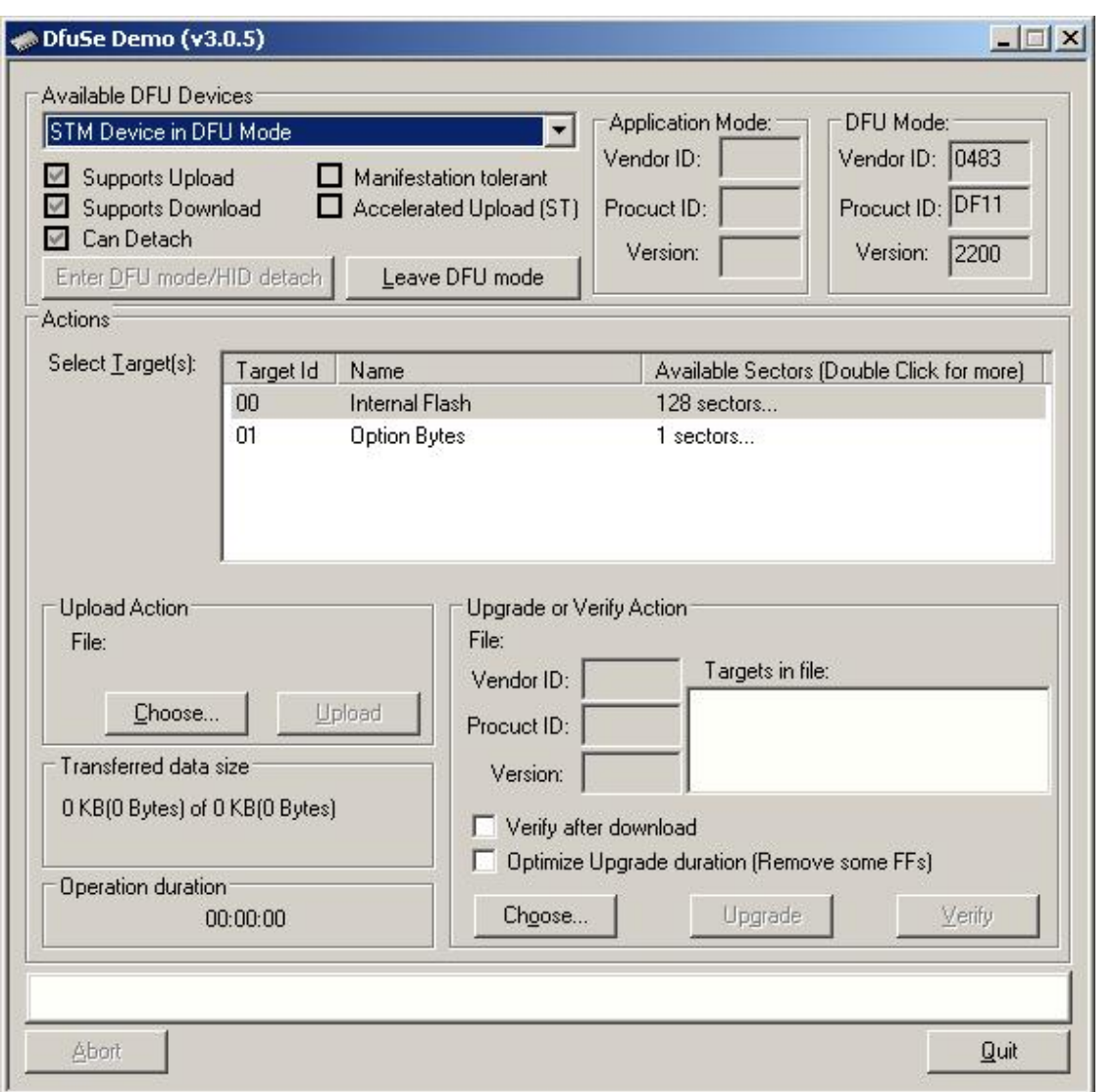

**Внимание!** Если вы выберите опцию Upload Action и проведёте данную операцию, содержимое памяти контроллера будет стёрто и полученный вами файл будет заполнен 0xff. Последующая эксплуатация устройства будет невозможна до проведения операции обновления программного обеспечения.

Для начала проведения операции обновления необходимо открыть полученный вами файл обновления. Для этого в разделе Upgrade or Verify Action нажмите кнопку Choose… и выберите файл, который вы получили. После этого у вас должно быть показано вот такое окно – как на картинке ниже.

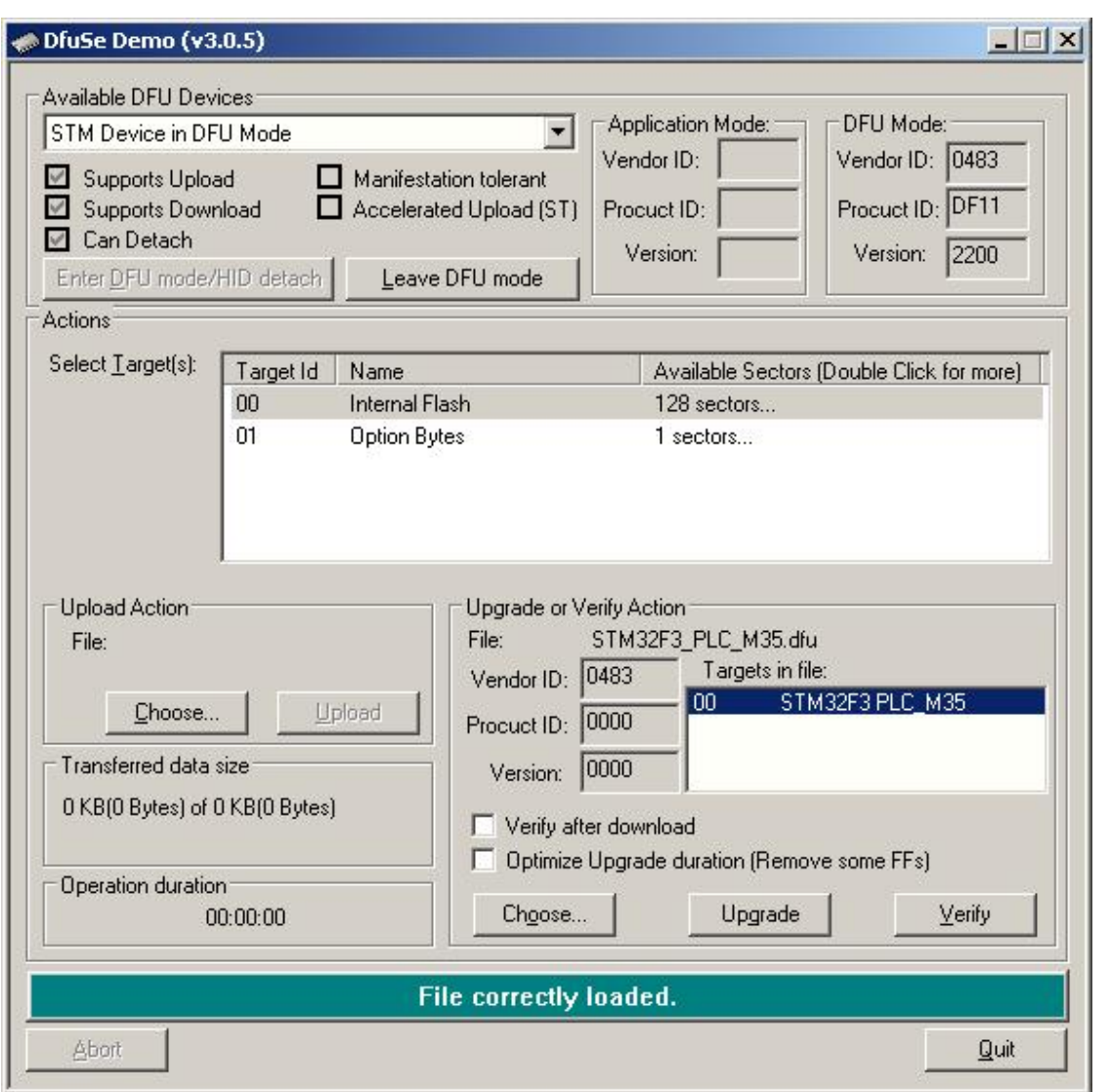

Для начала операции нажмите кнопку Upgrade. Также можно активировать опцию Verify after download. После нажатия начнётся обновление программного обеспечения контроллера, как это показано на рисунке ниже.

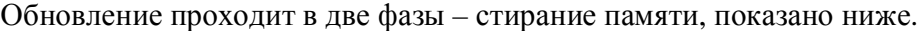

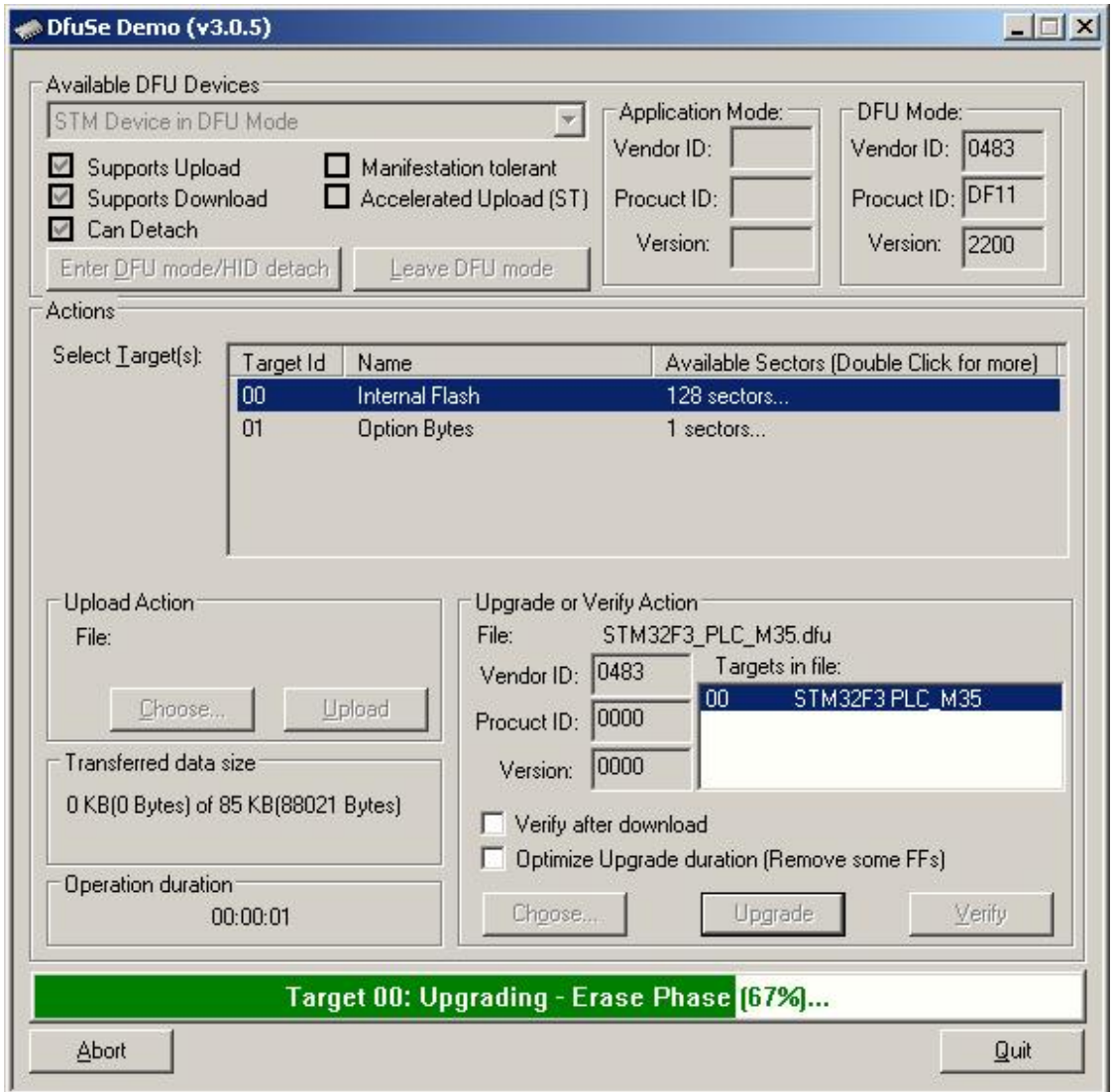

И непосредственно запись новой версии программы в память контроллера. Показано ниже.

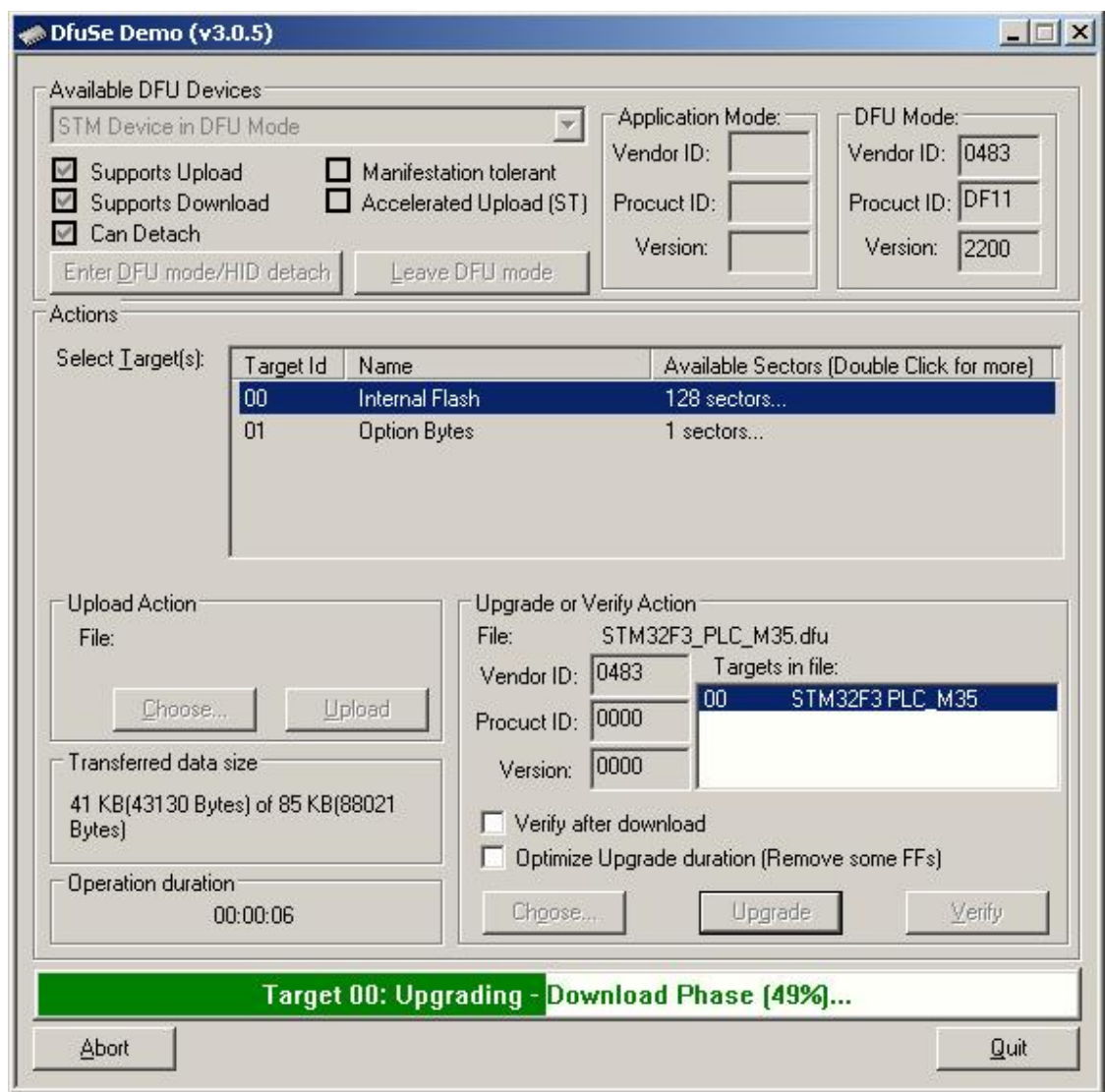

После этого будет произведена проверка записанной программы ( если вы активировали опцию проверки), и показано окно, как ниже на рисунке.

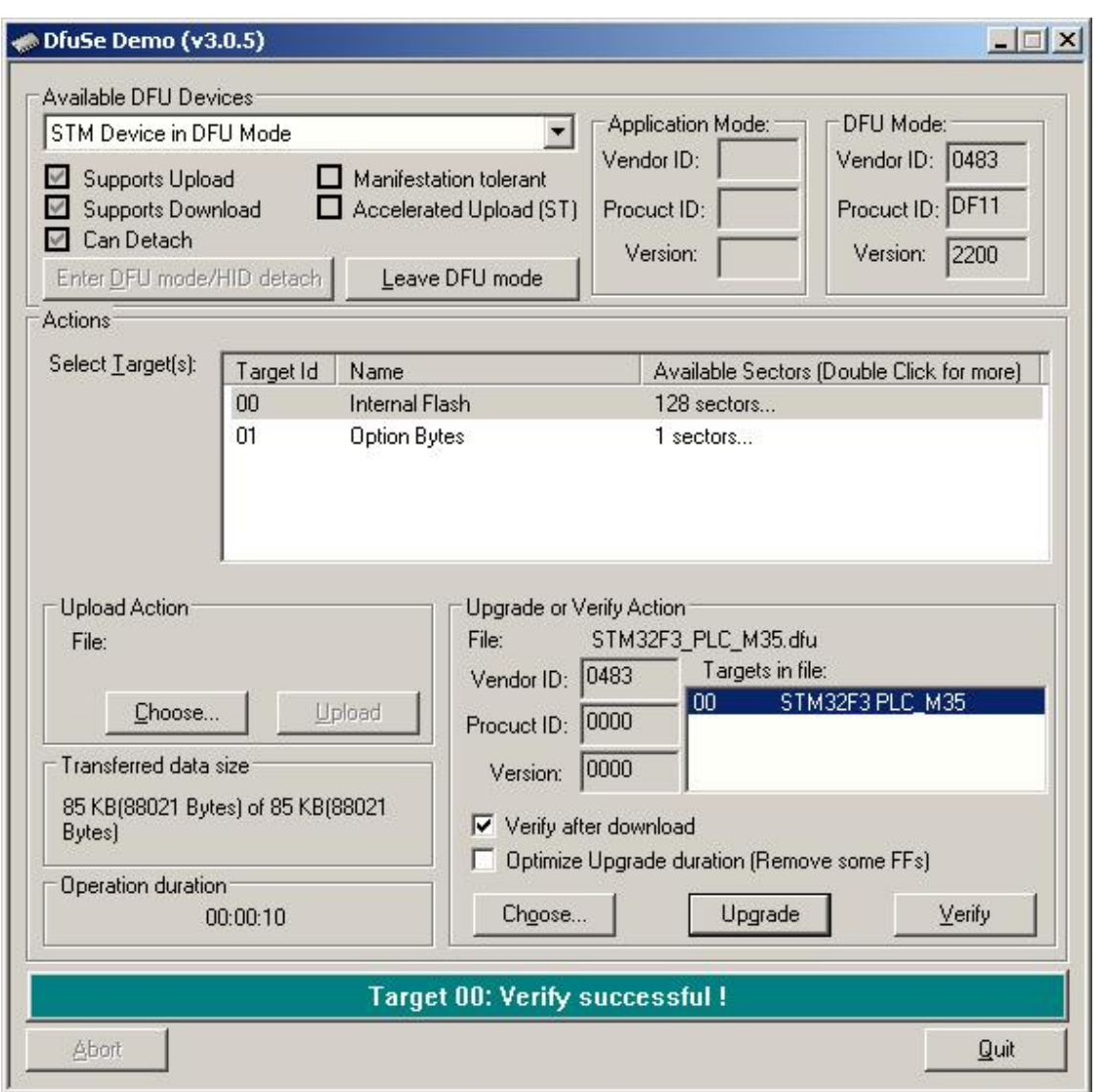

Теперь можно операцию обновления программного обеспечения считать успешно завершённой.